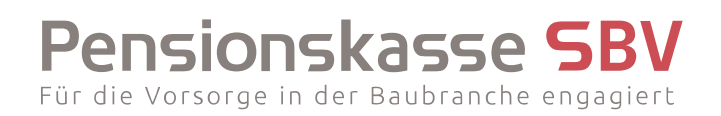

## **Kundenportal**

# Anleitung

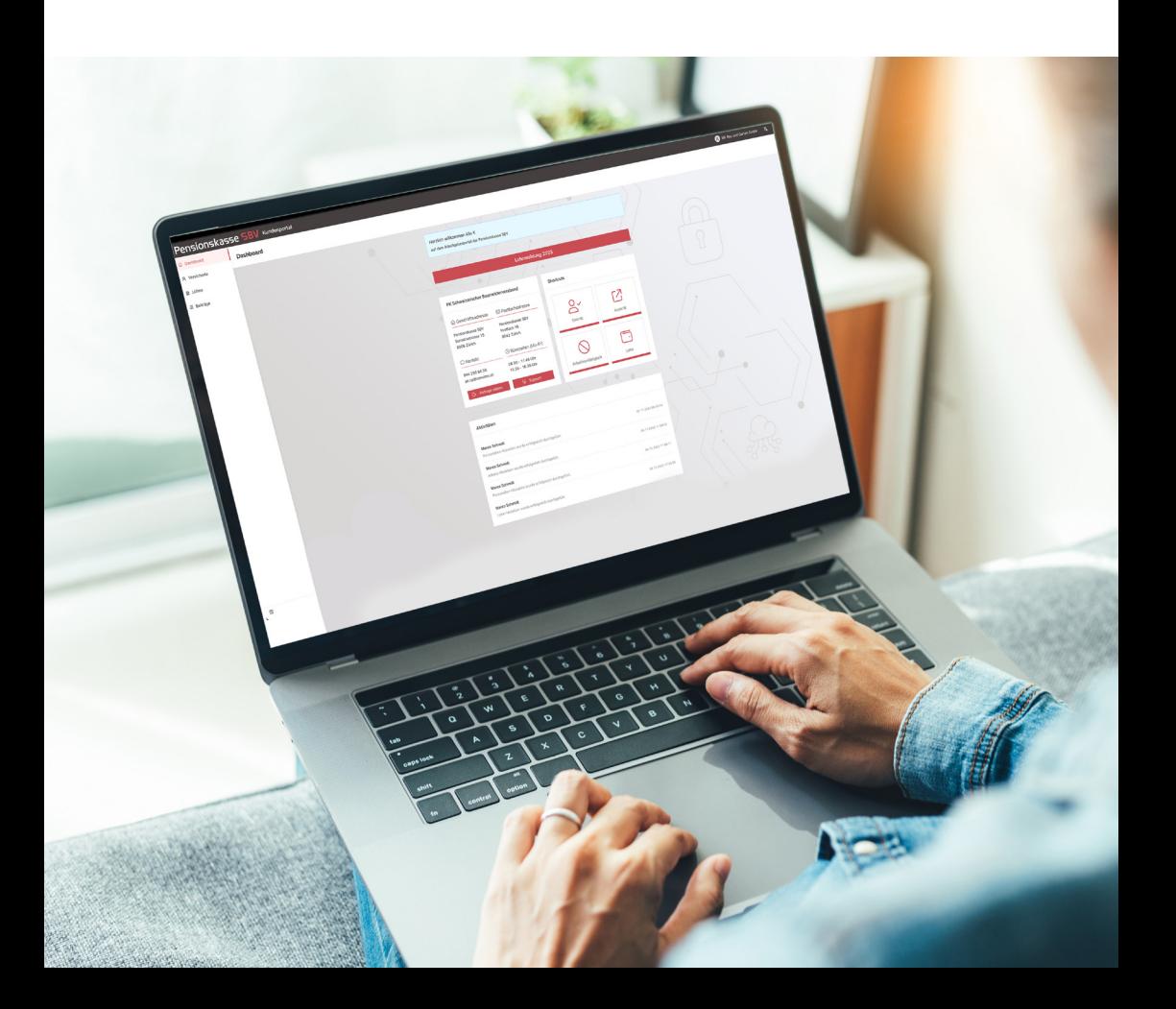

### Pensionskasse SBV Für die Vorsorge in der Baubranche engagiert

#### **Kontakt**

Pensionskasse SBV Sumatrastrasse 15 8006 Zürich

Tel. 044 258 82 22 pk.cp@consimo.ch www.pensionskasse-sbv.ch

## **Inhalt**

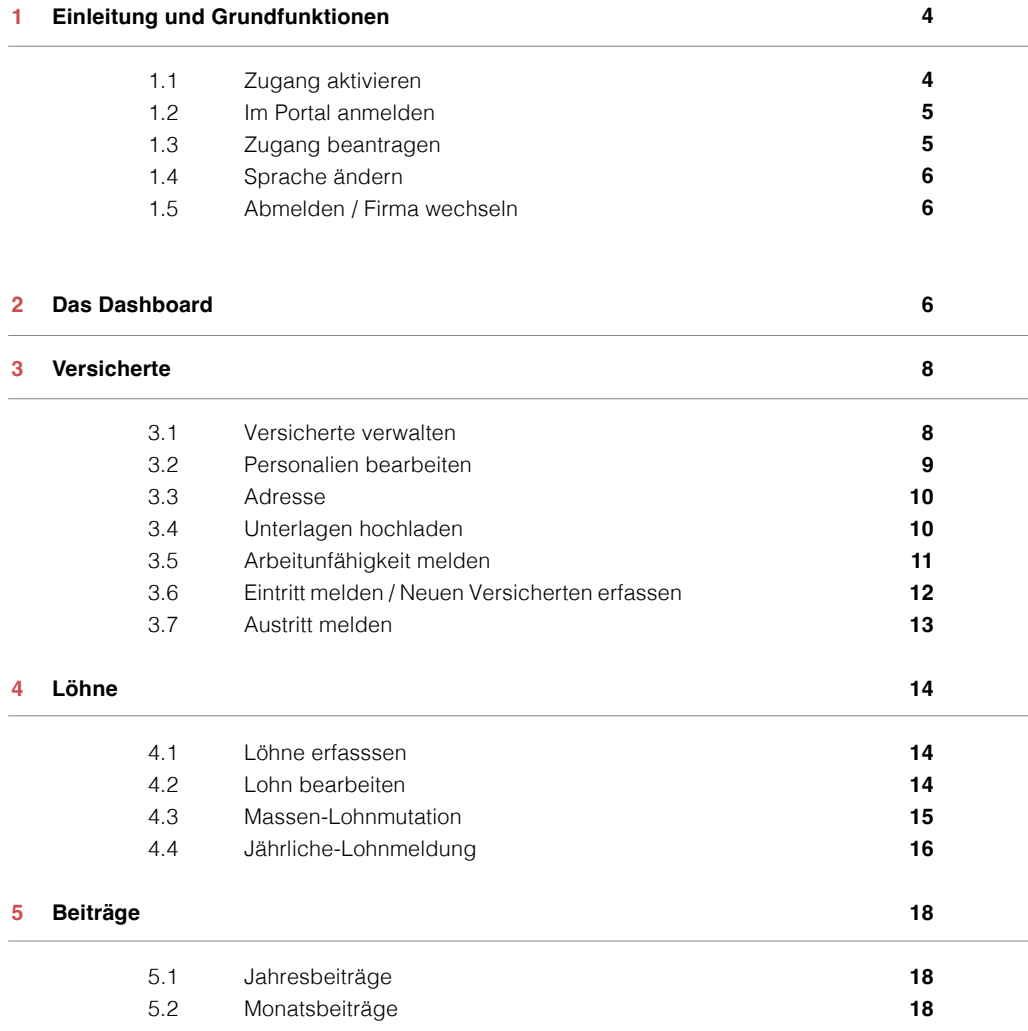

#### **1 Einleitung und Grundfunktionen**

Im Kundenportal der Pensionskasse SBV können Sie die Personalien Ihrer bei uns versicherten Arbeitnehmerinnen und Arbeitnehmer verwalten, Lohnanpassungen vornehmen sowie einfach und bequem Ein- und Austritte erfassen und Dokumente hochladen.

#### **1.1 Zugang aktivieren**

Wenn Sie sich zum ersten Mal im Portal anmelden, müssen Sie zunächst Ihren Zugang aktivieren.

1. Geben Sie die folgende URL in die Adresszeile Ihres Internetbrowsers ein https://portal.pensionkasse-sbv.ch

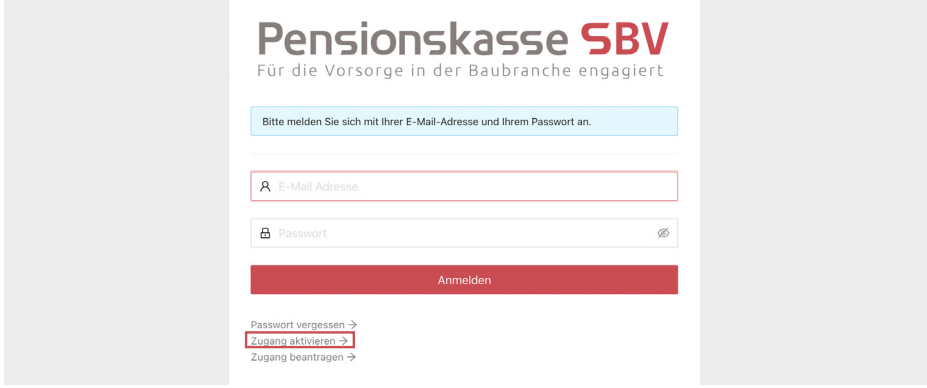

- 2. Klicken Sie im Anmeldefenster auf den Link Zugang aktivieren  $\rightarrow$ .
- 3. Geben Sie Ihre E-Mail-Adresse ein und klicken Sie auf **Absenden** .

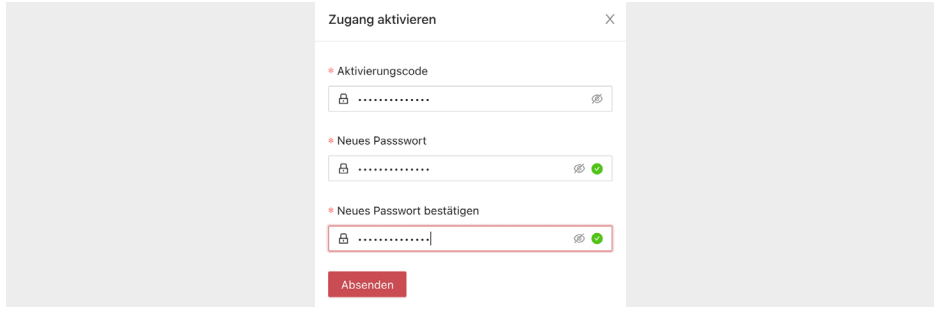

- 4. Geben Sie den Aktivierungscode ein, den wir Ihnen per E-Mail senden.
- 5. Geben Sie ein neues Passwort ein und bestätigen Sie dieses, indem Sie es ein zweites Mal eingeben.

Die beiden Passwörter müssen exakt übereinstimmen. Klicken Sie auf das Symbol  $\mathcal{R}$ . um das Passwort sichtbar zu machen.

6. Klicken Sie auf **Absenden** .

Sie können sich ab sofort mit dem neuen Passwort im Portal anmelden.

#### **1.2 Im Portal anmelden**

- 1. Geben Sie die folgende URL in die Adresszeile Ihres Internetbrowsers ein: https://portal.pensionkasse-sbv.ch
- 2. Tragen Sie Ihre E-Mail-Adresse und das Passwort ein und klicken Sie auf **Anmelden** .
- 3. Geben Sie den Verifizierungscode ein, den wir Ihnen per E-Mail zustellen und bestätigen Sie mit **Anmelden** .
- 4. Wählen Sie mit einem Klick auf **D** die Firma aus, zu der Sie Daten eingeben oder bearbeiten möchten. Das Dashboard wird angezeigt (siehe Kap. 2).

#### **1.3 Zugang beantragen**

- 1. Geben Sie die folgende URL in die Adresszeile Ihres Internetbrowsers ein: https://portal.pensionkasse-sbv.ch
- 2. Klicken Sie im Anmeldefenster auf den Link Zugang beantragen  $\rightarrow$ .

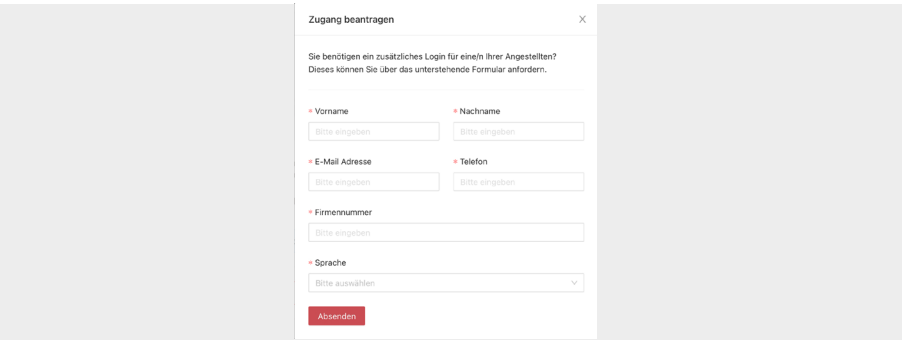

- 3. Füllen Sie alle benötigten Angaben aus und wählen Sie die Sprache.
- 4. Klicken Sie auf **Absenden .**

Sobald Ihr Zugang verifiziert wurde, erhalten Sie auf Ihre E-Mail-Adresse eine Willkommens-E-Mail mit der Aufforderung, den Zugang zu aktivieren.

#### **1.4 Sprache ändern**

→ Über das Symbol <sup>| እ</sup>in der oberen rechten Ecke können Sie die Sprache ändern.

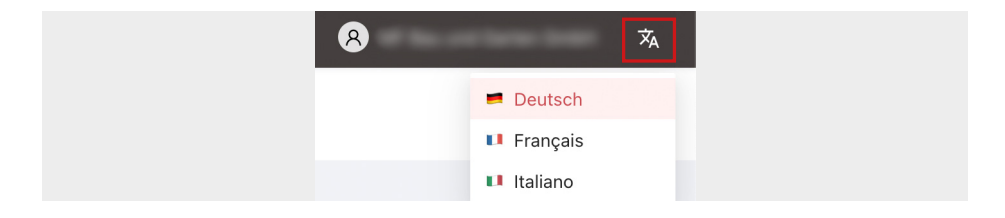

#### **1.5 Abmelden / Firma wechseln**

 $\rightarrow$  Um sich abzumelden, klicken Sie auf das Symbol **(2)** und wählen Sie Logout.

Hier können Sie auch – falls Sie mehrere Unternehmen verwalten – die Firma wechseln.

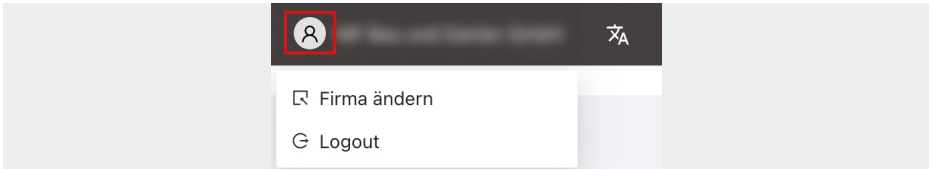

#### **2 Das Dashboard**

#### **Kontaktangaben und Support**

Auf dem Dashboard finden Sie alle Kontaktangaben. Über den Button **Anfrage stellen** können Sie uns per Formular ein Anliegen mitteilen oder eine Frage stellen. Mit einem Klick **auf Support** werden Sie telefonisch mit uns verbunden.

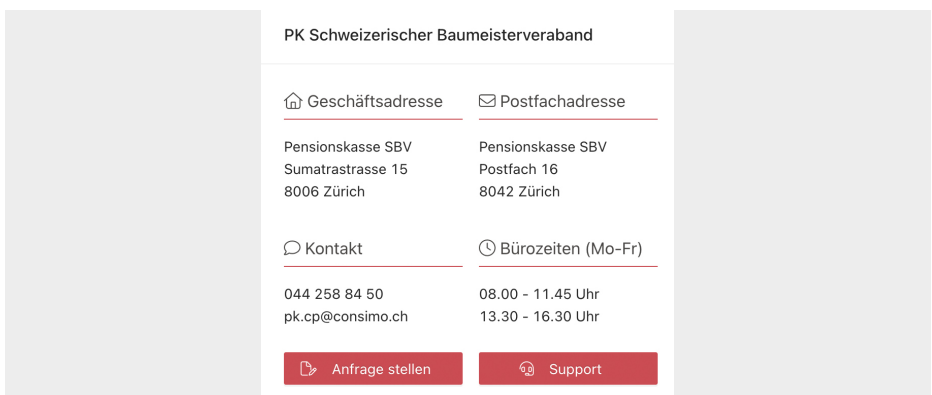

#### **Shortcuts**

Die Shortcuts sind Direktlinks zu häufig verwendeten Funktionen.

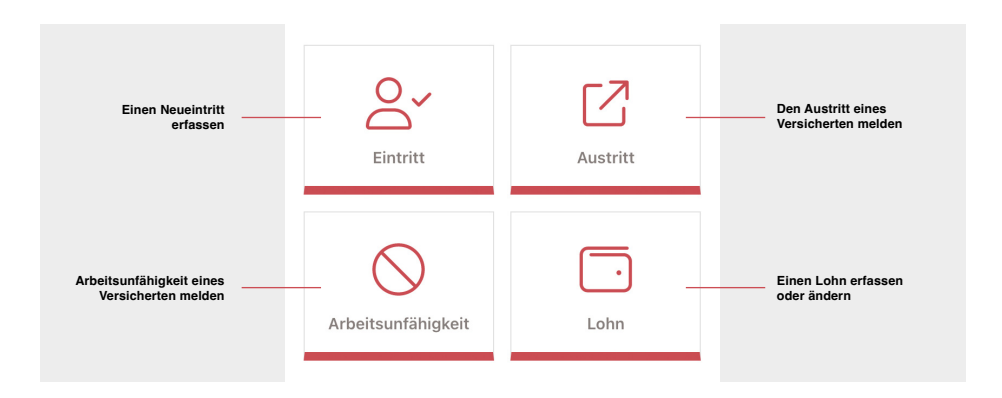

#### **Aktivitäten**

Im Bereich «Aktivitäten» werden alle Erfassungen oder Bearbeitungen aufgelistet, die kürzlich vorgenommen wurden.

#### **Das Menü**

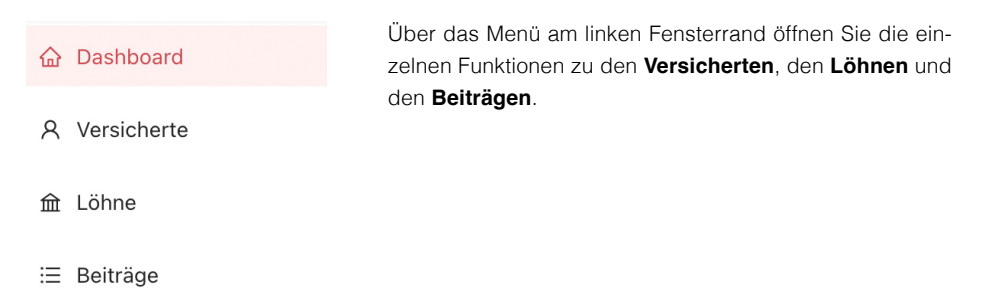

#### **3 Versicherte**

#### **3.1 Versicherte verwalten**

1. Wechseln Sie über das Menü zur Ansicht «Versicherte».

Die Liste zeigt alle Ihre versicherten Mitarbeitenden an.

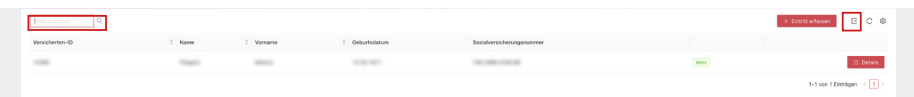

**Suchfunktion:** Über das Suchfeld oben links kann die Liste eingeschränkt werden oder Sie können nach einer bestimmten Person suchen.

**Export:** Mit einem Klick auf **E** können Sie die Liste als Exceldatei exportieren.

2. Klicken Sie auf den Button **E petails** , um die detaillierten Daten zur entsprechenden Person zu öffnen.

#### **Detailansicht**

In der Detailansicht der Versicherten können Sie die Personalien, die Adresse und den Lohn einsehen und bearbeiten sowie einen Austritt erfassen und uns die Arbeitsunfähigkeit eines Versicherten melden.

Die Bearbeitungs- und Erfassungsfunktionen öffnen Sie über den Bearbeitungsbutton  $\ell$  oder über das Aufklappmenü <sub>0</sub> oben rechts.

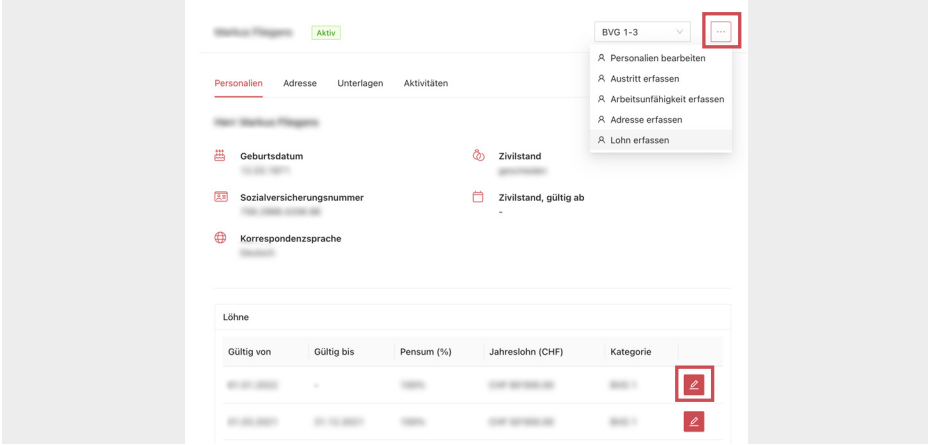

#### **3.2 Personalien bearbeiten**

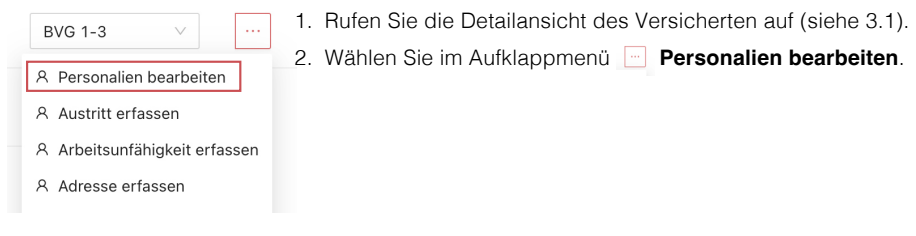

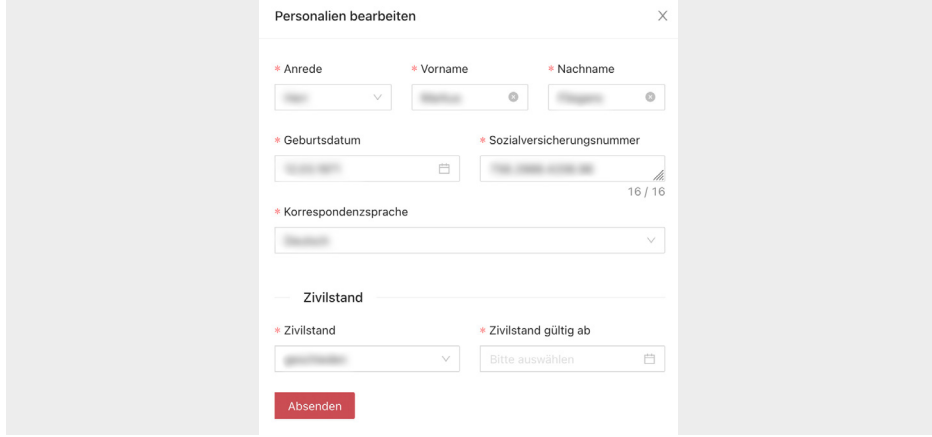

**Zivilstand ändern:** Geben Sie das Gültig-ab-Datum im Format tt.mm.jjjj, z.B. 03.09.2001, ein oder wählen Sie das Datum über das Kalendersymbol  $\Box$  rechts vom Feld.

Bei Zivilstandesänderungen benötigen wir die **Heiratsurkunde** bzw. das **Scheidungsurteil**.

Bitte fordern Sie das entsprechende Dokument beim Versicherten ein und übermitteln Sie dieses über die Funktion «Unterlagen hochladen» (siehe 3.4) so schnell wie möglich.

#### **3.3 Adresse**

1. Rufen Sie die Detailansicht des Versicherten auf (siehe 3.1)

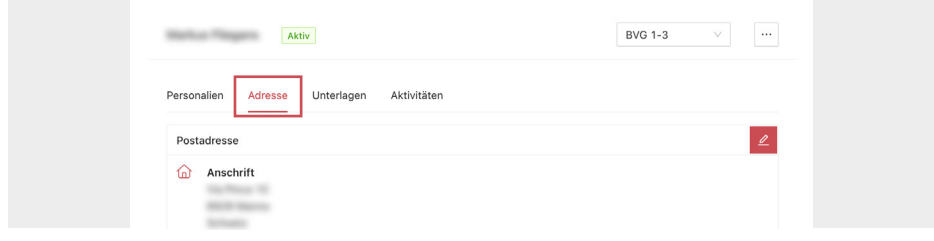

- 2. Wechseln Sie auf die Lasche **Adresse**.
- 3. Klicken Sie auf den Bearbeitungsbutton  $\boxed{2}$ .

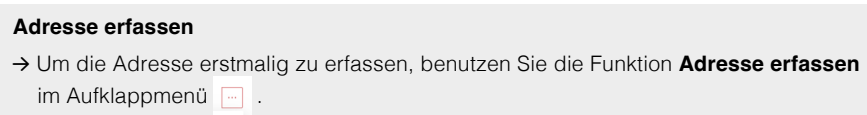

#### **3.4 Unterlagen hochladen**

Um Unterlagen hochzuladen, zum Beispiel erforderliche Zusatzdokumente bei einem Austritt (vgl. Abschnitt 3.7), gehen Sie wie folgt vor:

1. Rufen Sie die Detailansicht des Versicherten auf (siehe 3.1).

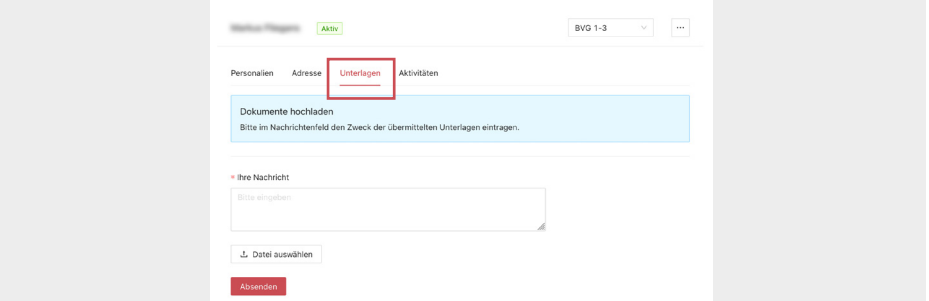

- 2. Wechseln Sie auf die Lasche **Unterlagen**.
- 3. Teilen Sie uns im Nachrichtenfeld mit, wozu das Dokument bestimmt ist.
- 4. Klicken Sie auf La Datei auswählen
- 5. Suchen Sie das Dokument in Ihrer Dateiablage und klicken Sie auf «Öffnen» (oder «OK»).
- 6. Übermitteln Sie das ausgewählte Dokument mit einem Klick auf **Absenden**.

#### **3.5 Arbeitsunfähigkeit melden**

- 1. Rufen Sie die Detailansicht des Versicherten auf (siehe 3.1).
- 2. Wählen Sie im Aufklappmenü Arbeitsunfähigkeit erfassen.

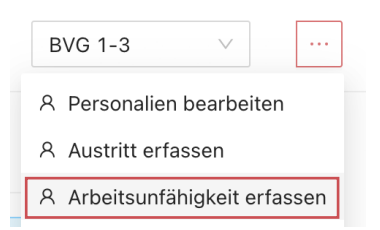

Sie können diese Funktion auch mit einem Klick auf den Shortcut  $\bigcirc$  aus dem Dashboard öffnen. Den Versicherten können Sie dann aus einer Liste auswählen.

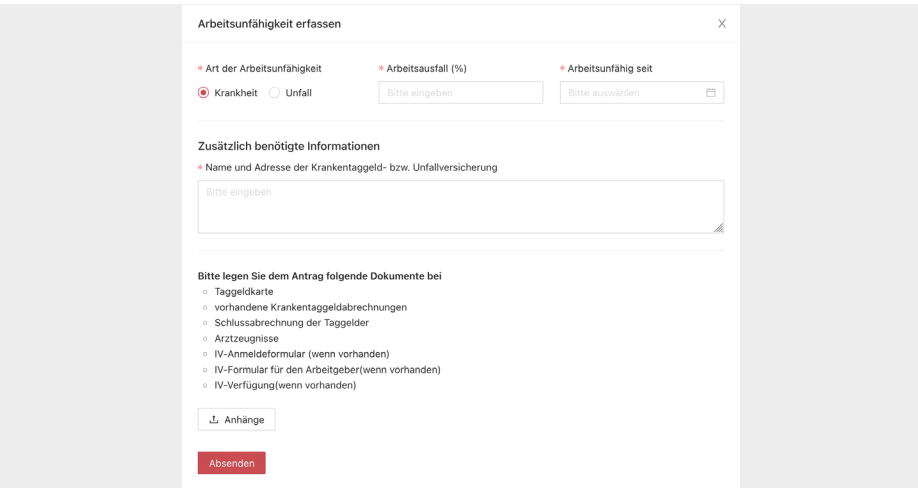

- 3. Geben Sie an, ob es sich um eine Krankheit oder einen Unfall handelt.
- 4. Tragen Sie ein, zu wie vielen Prozent der Arbeitnehmende arbeitsunfähig ist.
- 5. Tippen Sie das Startdatum der Arbeitsunfähigkeit im Format tt.mm.jjjj (z.B. 04.10.2022) ein oder wählen Sie das Datum über das Kalendersymbol  $\overrightarrow{F}$  rechts vom Feld.
- 6. Erfassen Sie den Namen und die Adresse der Krankentaggeld- oder Unfallversicherung im Feld «Zusätzlich benötigte Informationen».
- 7. Die verlangten Dokumente können Sie uns ebenfalls elektronisch übermitteln. Klicken Sie auf **Lanhänge** suchen Sie das Dokument um es der Arbeitsunfähigkeitsmeldung anzuhängen. Sie können diesen Vorgang wiederholen, bis alle Dokumente angehängt sind.

#### **3.6 Eintritt melden / Neuen Versicherten erfassen**

- 1. Wechseln Sie über das Menü zur Ansicht «Versicherte».
- 2. Klicken Sie auf den Button + Eintritt erfassen oder klicken Sie auf dem Dashboard auf den Shortcut &
- 3. Sie werden nun in fünf Schritten durch die Erfassung geführt.

**Geburtsdatum:** Geben Sie dieses im Format tt.mm.jjjj, z.B. 03.09.2001, ein oder wählen Sie das Datum über das Kalendersymbol rechts vom Feld.

**Reglement:** Sie können eines oder mehrere Reglemente hinzufügen und über das **x**  auch wieder entfernen.

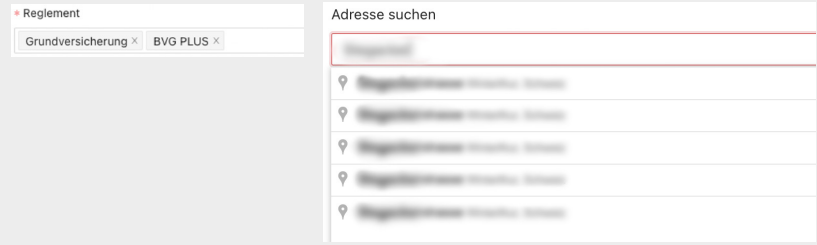

**Adresse:** Über das Feld «Adresse suchen» können Sie die Adresse via Google suchen. Sie wird dann automatisch in die entsprechenden Adressfelder eingetragen.

4. Im letzten Schritt wird Ihnen eine Übersicht angezeigt, wo Sie alle Angaben kontrollieren können. Klicken Sie auf **Eintritt abschliessen**, wenn alles stimmt, oder auf **zurück**, um Korrekturen vorzunehmen.

#### **3.7 Austritt melden**

- 1. Wechseln Sie über das Menü zur Ansicht «Versicherte».
- 2. Öffnen Sie die Detailansicht der betreffenden Person mit einem Klick auf **El Details**.
- 3. Wählen Sie im Aufklappmenü **Austritt erfassen**.

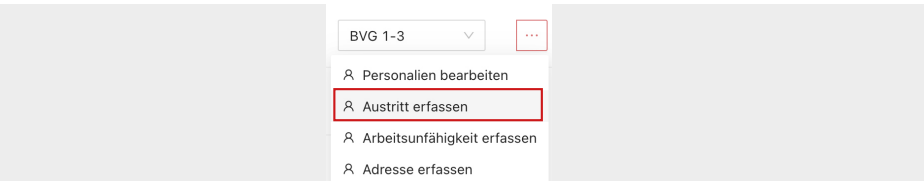

4. Erfassen Sie das Austrittsdatum im Format tt.mm.jjjj (z.B. 31.09.2022) oder wählen Sie das Datum über das Kalendersymbol **interacts** vom Feld.

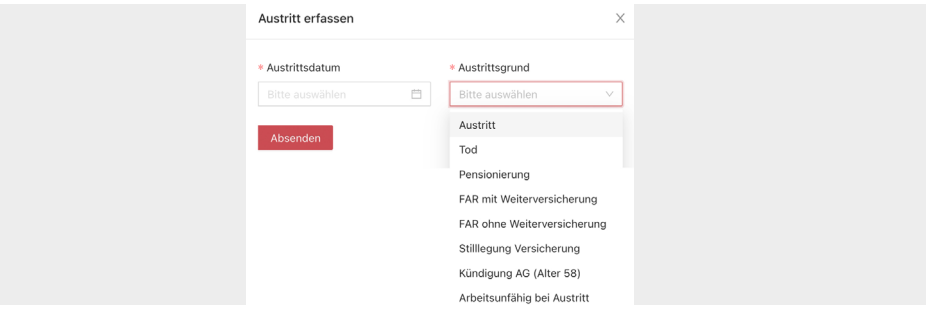

- 5. Wählen Sie den Grund des Austritts aus.
- 6. Klicken Sie auf **Absenden**.

#### **Zusatzdokumente**

Für folgende Austrittgründe werden zusätzliche Unterlagen benötigt, die Sie im Portal hochladen können (siehe 3.4):

- Arbeitsunfähig bei Austritt: Arztzeugnis und Krankentaggeldabrechnung.
- Kündigung AG (Alter 58): Kopie Kündigung.

Bitte verwenden Sie diesen Austrittsgrund nur, wenn die versicherte Person das 58. Altersjahr vollendet hat und die Kündigung durch den Arbeitgeber ausgesprochen wurde.

• Tod: Unterlagen zum Todesfall, falls vorhanden.

#### **4 Löhne**

#### **4.1 Löhne erfassen**

- 1. Wechseln Sie über das Menü zur Ansicht «Löhne».
- 2. Klicken Sie auf den Button **+ Lohn erfassen** oder klicken Sie auf dem Dashboard auf den Shortcut  $\Box$ .
- 3. Wählen Sie aus der Liste die versicherte Person aus.

Geben Sie die Sozialversicherungsnummer ein, um in der Liste zu suchen.

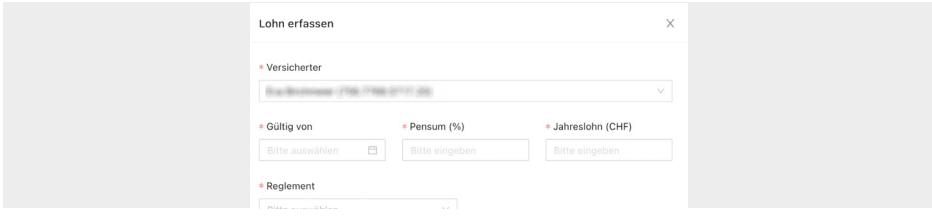

- 4. Geben Sie das Gültig-von-Datum im Format tt.mm.jjjj ein, z.B. 01.10.2022, oder wählen Sie das Datum über das Kalendersymbol **Filth rechts vom Feld.**
- 5. Erfassen Sie das Pensum und den Jahreslohn.
- 6. Wählen Sie das Reglement aus der Liste und anschliessend die Lohnkategorie.
- 7. Klicken Sie auf **Absenden** .

#### **4.2 Lohn bearbeiten**

- 1. Wechseln Sie über das Menü zur Ansicht «Löhne».
- 2. Klicken Sie beim entsprechenden Versicherten auf den Bearbeitungsbutton  $\boxed{2}$ .

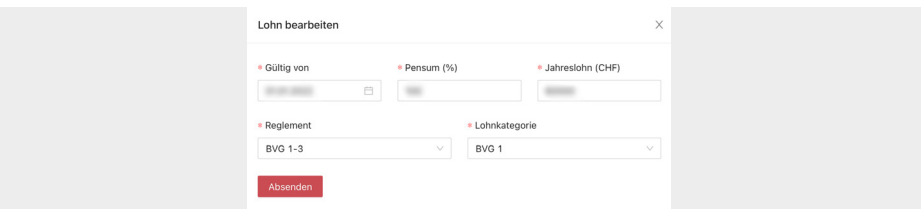

- 3. Geben Sie das Gültig-von-Datum im Format tt.mm.jjjj ein, z.B. 01.10.2022, oder wählen Sie das Datum über das Kalendersymbol **rechts vom Feld.** Eine unterjährige Lohnanpassung ist automatisch immer bis Ende Jahr gültig.
- 4. Passen Sie den Lohn und gegebenenfalls das Pensum an. Auch bei unterjährigen Änderungen müssen Sie immer den **Jahreslohn** angeben.
- 5. Auch das Reglement und/oder die Lohnkategorie können Sie hier anpassen.
- 6. Klicken Sie auf **Absenden** .

#### **4.3 Massen-Lohnmutation**

Mit dieser Funktion können Sie die neuen Löhne aller oder mehrerer Versicherten in einem Arbeitsschritt melden.

- 1. Wechseln Sie über das Menü zur Ansicht «Löhne».
- 2. Aktivieren Sie das Kästchen in der Titelzeile der Tabelle, um alle Versicherten auszuwählen oder wählen Sie die Versicherten einzeln aus der Liste.

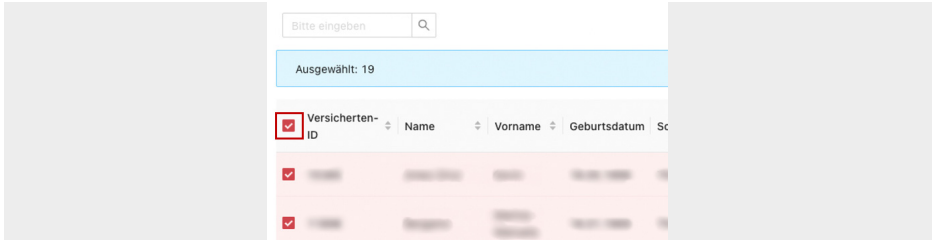

- 3. Klicken Sie auf den Button **Löhne bearbeiten** rechts unterhalb der Liste.
- 4. Geben Sie das Gültig-ab-Datum im Format tt.mm.jjjj ein, z.B. 01.01.2023, oder wählen Sie das Datum über das Kalendersymbol  $\Box$  rechts vom Feld.

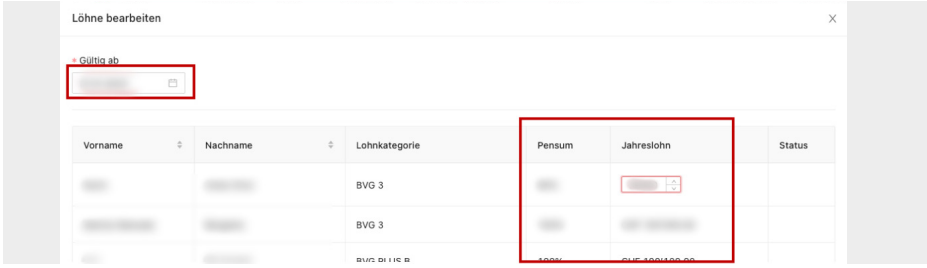

- 5. Passen Sie die Jahreslöhne und gegebenenfalls auch die Pensen an.
- 6. Klicken Sie auf **Absenden .**

**Wichtig:** Es kann mehrere Minuten dauern, bis alle Änderungen durchgeführt sind. Schliessen Sie das Fenster nicht.

1. Die geänderten Daten werden nun angezeigt. Bitte kontrollieren Sie, ob alles korrekt 7. übernommen wurde.

Korrekt übermittelte Änderungen erhalten den Status <sup>.</sup>

Allfällige Fehler, z.B. weil eine Lohnänderung per eingegebenem Datum bereits erfasst ist, werden mit einem Ausrufezeichensymbol o gekennzeichnet.

Die Information zum Fehler wird Ihnen angezeigt, wenn Sie mit der Maus auf das Symbol **o** zeigen.

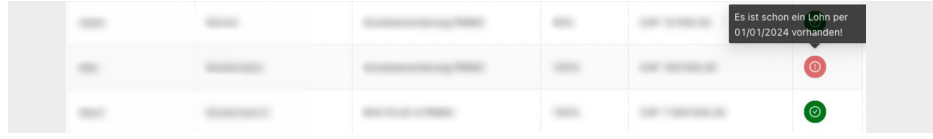

Kontaktieren Sie uns, wenn Sie unsicher sind, ob alles korrekt erfasst ist.

#### **4.4 Jährliche-Lohnmeldung**

Melden Sie uns Ende Jahr – oder so schnell wie möglich im neuen Jahr – die neuen Löhne Ihrer Angestellten, indem Sie wie folgt vorgehen:

- 1. Klicken Sie auf dem Dashboard auf den Button «Lohnmeldung 20##», z.B. **Lohnmeldung 2023** . Das Lohnmeldeformular wird geöffnet.
- 2. Vervollständigen Sie die Angaben, bestätigen Sie die Korrektheit mit einem Häkchen und klicken Sie auf **weiter** 〉 . Das Formular mit den Lohndaten aller bei uns versicherten Mitarbeitenden wird angezeigt.

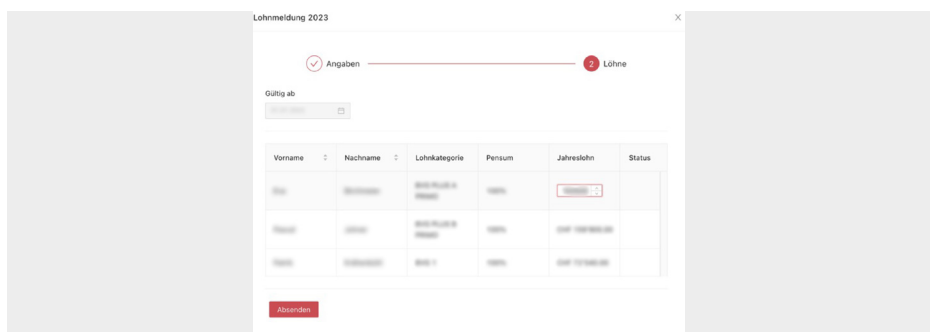

Das Gültig-ab-Datum wird automatisch eingesetzt und kann nicht verändert werden. Für Mutationen unter dem Jahr benutzen Sie bitte die Funktion «Lohn bearbeiten» (siehe 4.2).

- 3. Passen Sie die Löhne und gegebenfalls die Pensen an.
- 4. Klicken Sie auf **Absenden** .

**Wichtig:** Es kann mehrere Minuten dauern, bis alle Änderungen durchgeführt sind. Schliessen Sie das Fenster nicht.

1. Die geänderten Daten werden nun angezeigt. Bitte kontrollieren Sie, ob alles korrekt 5. übernommen wurde.

Korrekt übermittelte Änderungen erhalten den Status <sup>.</sup>

Allfällige Fehler, z.B. weil eine Lohnänderung per eingegebenem Datum bereits erfasst ist, werden mit einem Ausrufezeichensymbol gekennzeichnet. Die Information zum Fehler wird Ihnen angezeigt, wenn Sie mit der Maus auf das Symbol **o** zeigen.

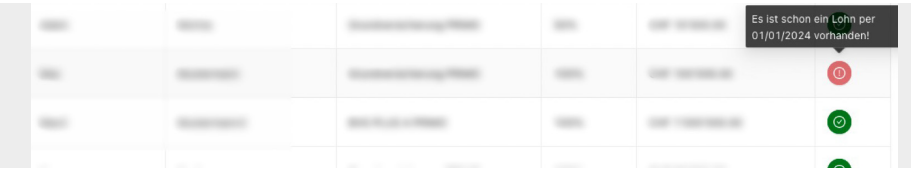

Kontaktieren Sie uns, wenn Sie unsicher sind, ob alles korrekt erfasst ist.

#### **5 Beiträge**

- 1. Wechseln Sie über das Menü zur Ansicht «Beiträge».
- 2. Wählen Sie über das Auswahlfeld den Vorsorgeplan (Reglement).
- 3. Es werden die Beiträge aller Versicherten angezeigt, die diesem Vorsorgeplan zugeordnet sind.

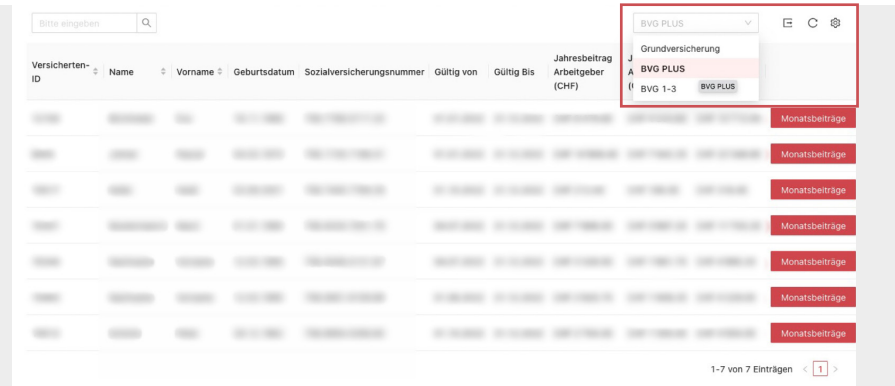

#### **5.1 Jahresbeiträge**

Der Liste entnehmen Sie die Jahresbeiträge des Arbeitgebers, die Jahresbeiträge des Arbeitnehmers und das **Jahrestotal**.

Die Jahresbeiträge verstehen sich inklusive Risikoprämie für die angezeigte Periode (Gültig von – Gültig bis).

Mit einem Klick auf  $E$  können Sie die Liste als Exceldatei exportieren.

#### **5.2 Monatsbeiträge**

→ Klicken Sie auf den Button **Monatsbeiträge** .

Die Monatsbeiträge werden detailliert und aufgeschlüsselt nach Risiko- und Sparbeitrag angezeigt.

### Pensionskasse SBV consimo

Bei Fragen stehen wir Ihnen unterstützend zur Seite.

#### **Kontaktieren Sie uns:**

#### HOME-LG-ALT **Geschäftsadresse**

Pensionskasse SBV Sumatrastrasse 15 8006 Zürich

#### **E** Kontakt

 $D$  044 258 84 50  $⊐$  pk.cp@consimo.ch

> **Ihre Pensionskasse SBV baut weiter an der Zukunft. Danke, dass Sie mit uns mit bauen!**